# КАК ПОДКЛЮЧИТЬСЯ К ОНЛАЙН-СОБРАНИЮ TEAMS

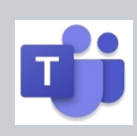

#### **СПОСОБЫ ПОДКЛЮЧЕНИЯ К ОНЛАЙН-СОБРАНИЮ**

Существует несколько способов подключения к онлайн-собранию в зависимости от типа собрания и вашего предпочтения. Уточните у вашего учителя, какой из указанных способов будет для вас более предпочтительным.

- 1. **Способ 1.** При помощи WEB-ссылки.
- 2. **Способ 2.** Из календаря Teams.
- 3. **Способ 3.** Из канала Teams.

#### **СПОСОБ 1. ПОДКЛЮЧЕНИЕ ПРИ ПОМОЩИ WEB- ССЫЛКИ**

1. Организатор собрания (преподаватель, классный руководитель или ваш коллега) присылает вам специальную интернет-ссылку на подключение в конференцию или

публикует ссылку

журнале.

в **Присоединиться к собранию Microsoft Teams** электронном

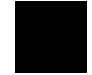

- 2. Нажмите на ссылку чтобы присоединиться к собранию.
- 3. При активации ссылки запускается веб-браузер со следующей страницей.

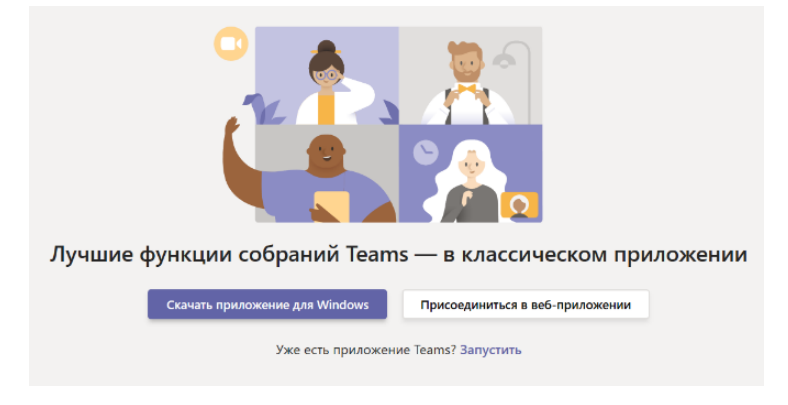

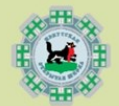

ИРКУТСКАЯ ОТКРЫТАЯ ШКОЛА

- 4. Если у вас установлено приложение Teams, то оно запустится автоматически. Возможно, потребуется разрешение на запуск приложения.
- 5. Чтобы не мешать другим участникам собрания, отключите камеру и микрофон. Далее нажмите «Присоединиться сейчас». При необходимости, нажмите кнопку настроек и

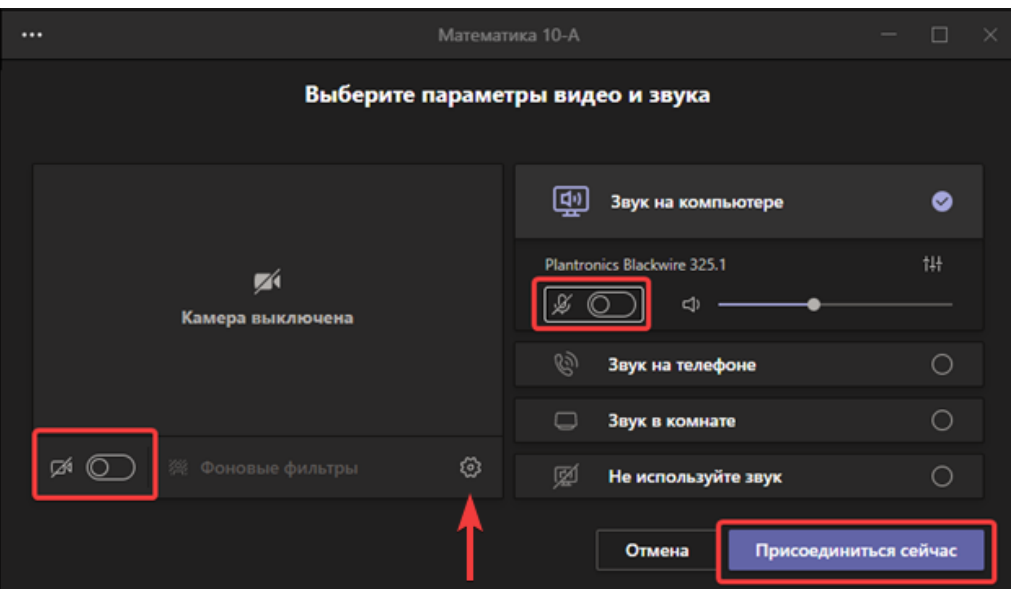

6. Произойдёт подключение к конференции.

выберите нужные устройства для подключения.

7. По завершению, завершите сеанс подключения к конференции повесив трубку.

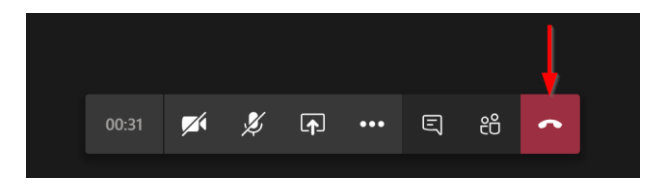

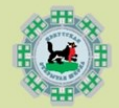

#### **СПОСОБ 2. ПОДКЛЮЧЕНИЕ ИЗ КАЛЕНДАРЯ TEAMS**

1. Запустите приложение Teams или войдите в него используя веб-интерфейс. Зайдите на вкладку «Календарь» и найдите нужный урок. Нажмите на него или откройте его, кликнув дважды.

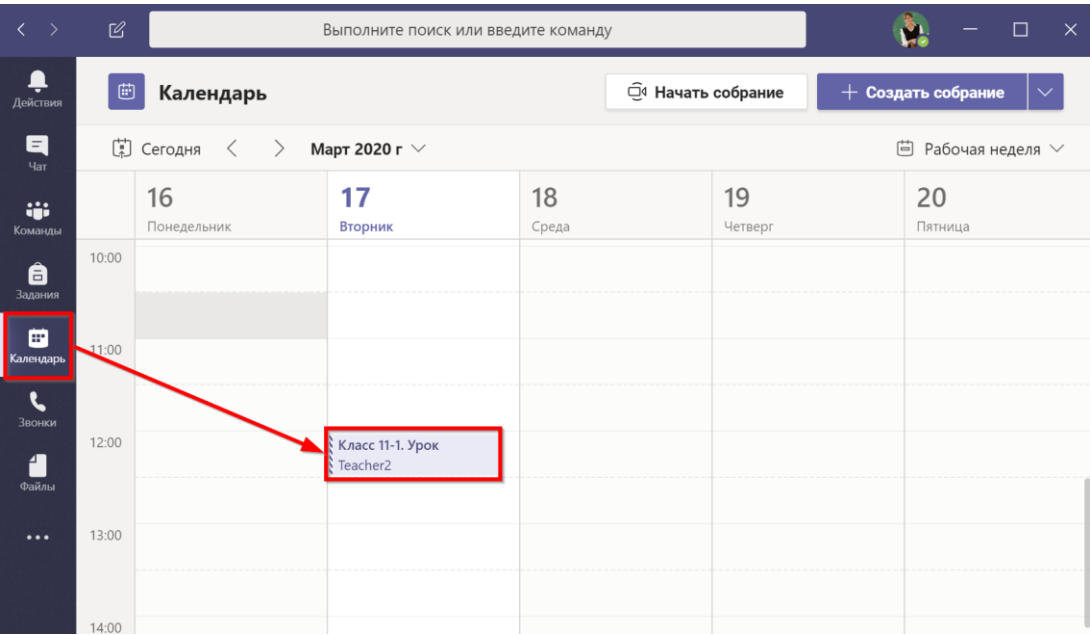

#### 2. Нажмите «Присоединиться»

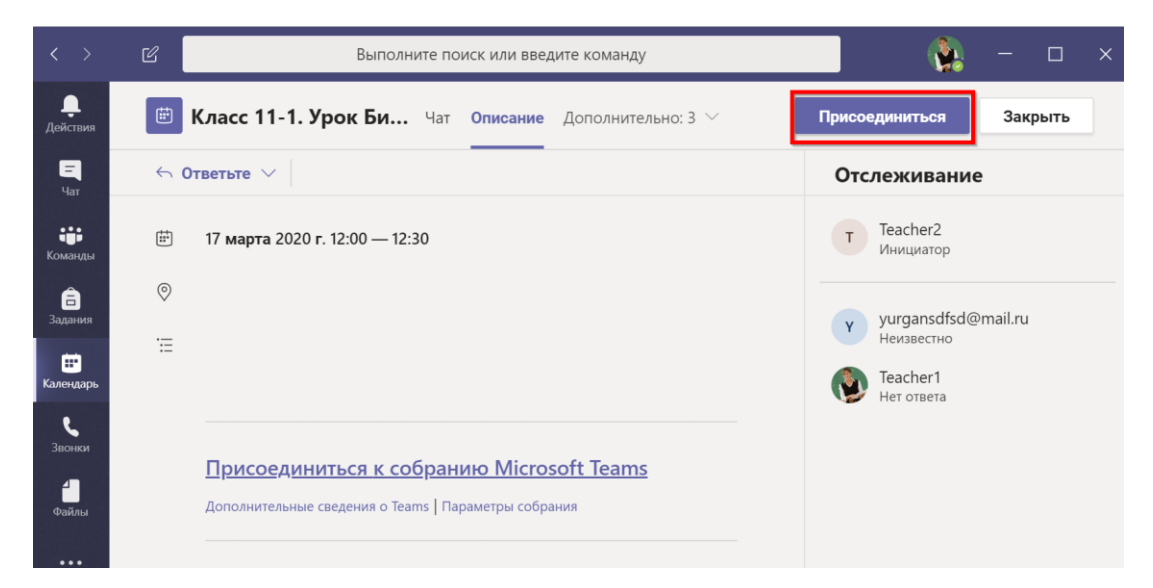

3. При необходимости, включите или отключите свою камеру и микрофон. Нажмите «Присоединитесь сейчас».

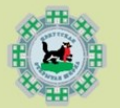

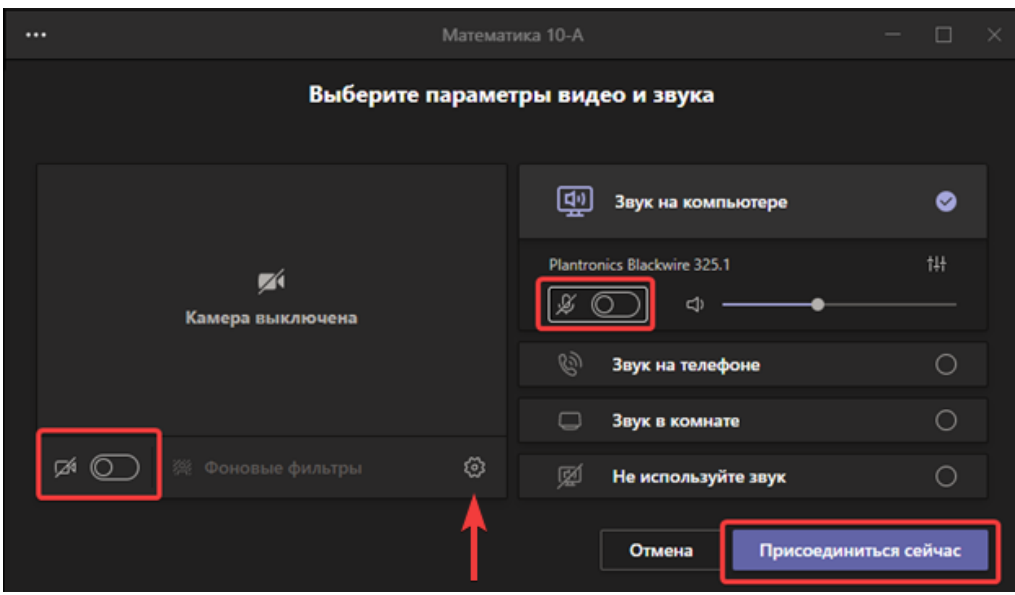

4. Если в конференции уже присутствуют другие пользователи, то вам будет предложено подключиться с отключенным микрофоном.

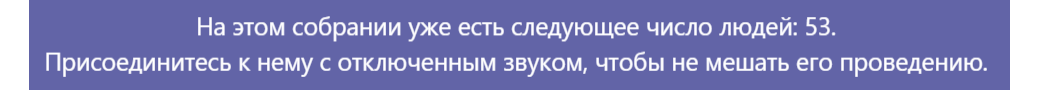

5. Вы зашли в конференцию. Дождитесь остальных участников.

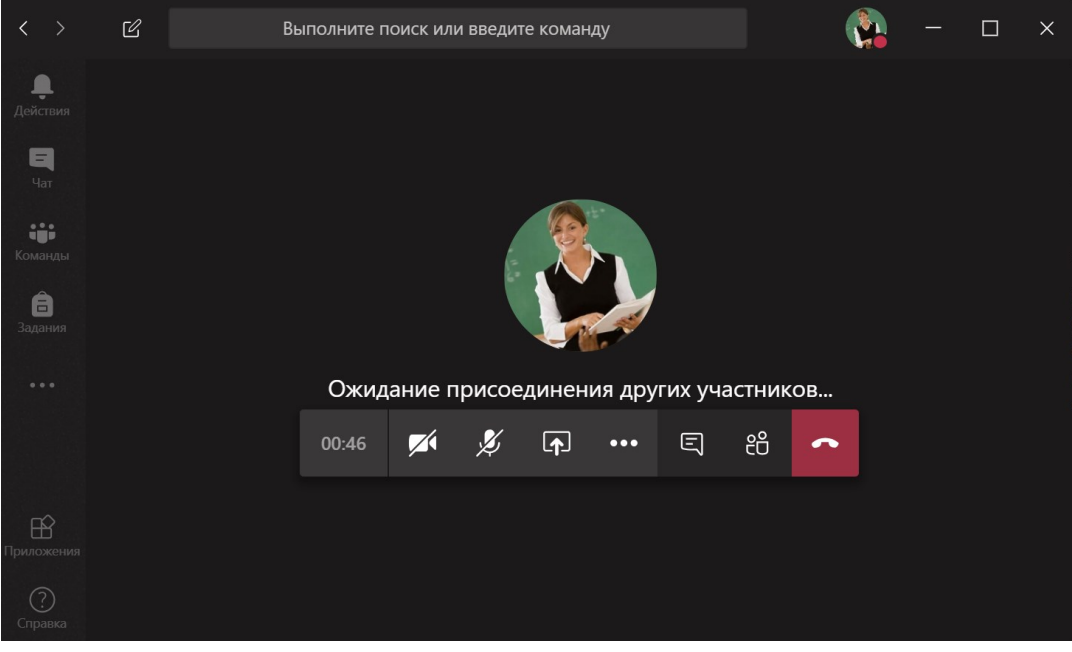

### **СПОСОБ 3. ПОДКЛЮЧЕНИЕ ИЗ КАНАЛА TEAMS**

1. Запустите приложение Teams и войдите в канал, где вы ожидаете проведения онлайн-собрания.

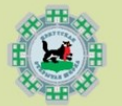

## ИРКУТСКАЯ ОТКРЫТАЯ ШКОЛА

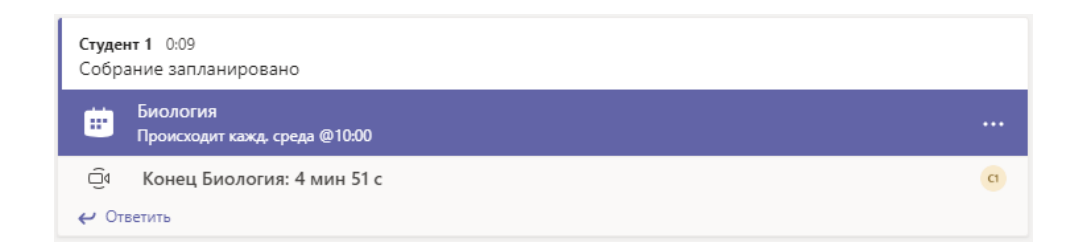

2. Войдите в него и нажмите «Присоединиться».

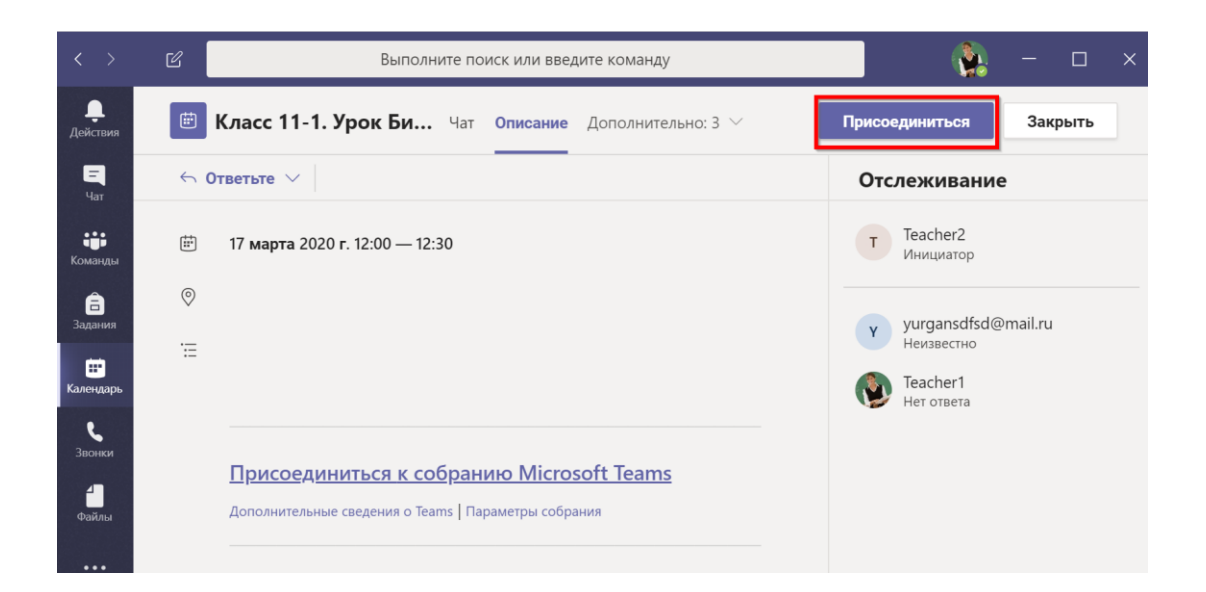

3. Если собрание уже идёт, то просто войдите в него, нажав кнопку «Присоединиться».

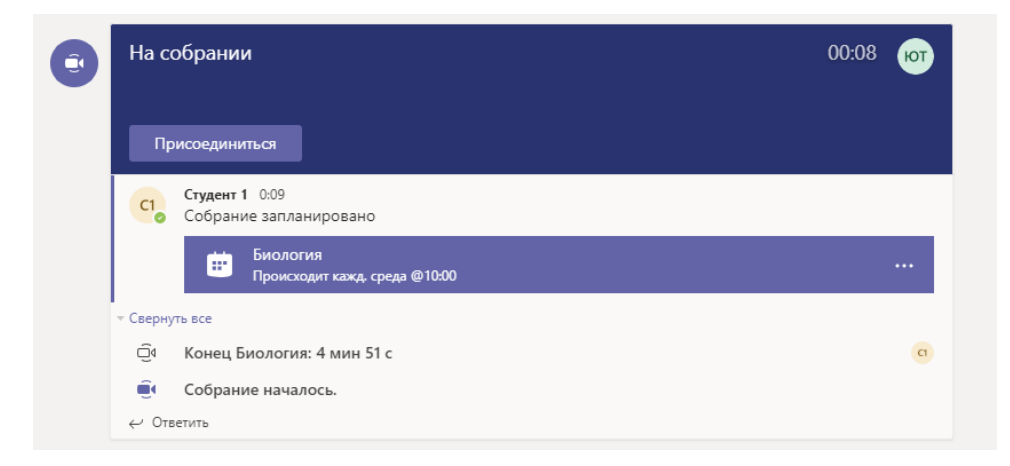

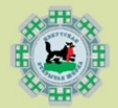

ИРКУТСКАЯ ОТКРЫТАЯ ШКОЛА